## The **co-operative** bank

# Internal transfers

To transfer funds between linked accounts set up on Business Online Banking choose from the following options:

- transfer summary
- create transfer
- recurring transfers
- scheduled transfers.

#### Transfer summary

To view the status of your transfers and copy the details into a new transfer, e.g. if a transfer has failed, from your home page select **Internal Transfers** from the left-hand menu then **Transfer Summary**.

- Select the payment you wish to copy from the list displayed.
- Click Copy Payment.

This does not include transfers that you have set up on the system to be made in the future (see scheduled transfers).

#### Create transfer

To set up a transfer between your accounts to be made within the next 12 months, from your home page select **Internal Transfers** from the left-hand menu then **Create Transfers**. The following screen is displayed:

Internal Transfers > Create Transfers

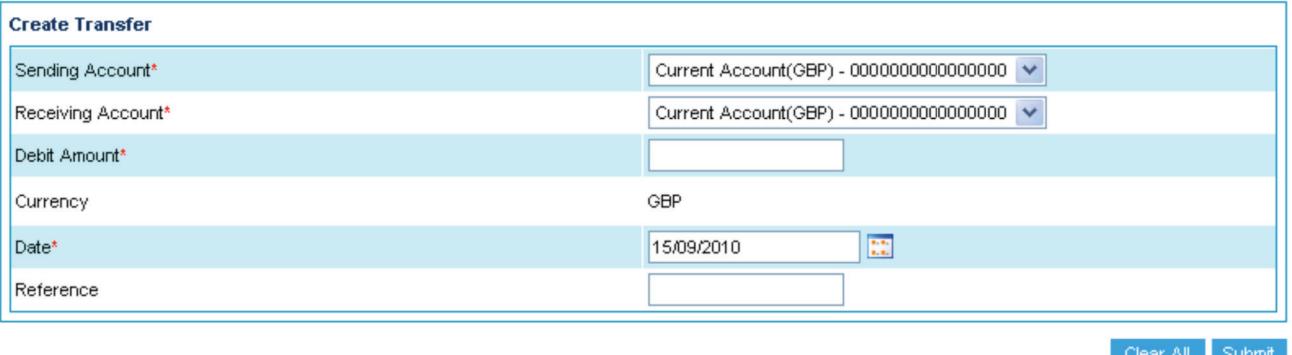

- Select the **Sending Account** and the Receiving Account from the drop-down menus.
- Complete the Debit Amount field.
- Enter the date by clicking on the calendar icon. (This defaults to the first available working day, but you can change this to any working day within the next 12 months. If you enter a date that is a non-working day – such as weekends or bank holidays – the system will display an error message and advise you of the nearest working day to your original request.)
- Complete the Reference field if required.
- Click **Submit** to display a summary screen.
- Click **Confirm** to complete the transfer.

### Recurring transfers

Use this option to create a recurring transfer (standing order) if you want a transfer to be repeated at regular intervals (daily, weekly, fortnightly etc). You can also view, make changes to and cancel any recurring transfers.

From your home page, select Internal Transfers from the left-hand menu then Recurring Transfers.

- Select View Transfers to copy the details of a payment you have already made or Create New.
- Edit the details of the transfer as appropriate including the frequency of the recurring payment and the number of payments required up to a maximum of 99.
- Fields marked \* are mandatory.
- Click Submit.
- Click Confirm or Back.

#### Scheduled transfers

You can use this option to show any transfers that you have set up on the system to be made at a future date. You can view the details, make changes and cancel the transfers.

From your home page, select **Internal Transfers** from the left-hand menu then **Scheduled Transfers**.

- Select the transfer you wish to view from the list displayed.
- Edit the details of the transfer as appropriate.
- Click Submit.
- To cancel a transfer, select the transfer(s) you wish to cancel from the list displayed. Click **Stop Transfers**.

#### Please call 08457 213 213 if you would like to receive this information in an alternative format such as large print, audio or Braille.

The Co-operative Bank is authorised by the Prudential Regulation Authority and regulated by the Financial Conduct Authority and the Prudential Regulation Authority (No.121885) and holds an Interim Permission in respect of consumer credit activities and subscribes to the Lending Code and the Financial Ombudsman Service.

Calls may be monitored or recorded for security and training purposes.

The Co-operative Bank p.l.c., P.O. Box 101, 1 Balloon Street, Manchester M60 4EP. Registered in England and Wales No. 990937.